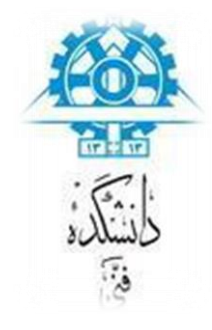

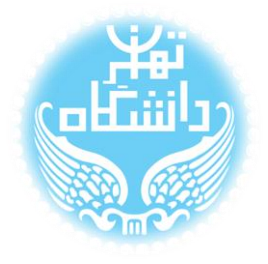

# **راهنمای استفاده از نرم افزار** PScope

## **بر اساس نسخهی ششم**

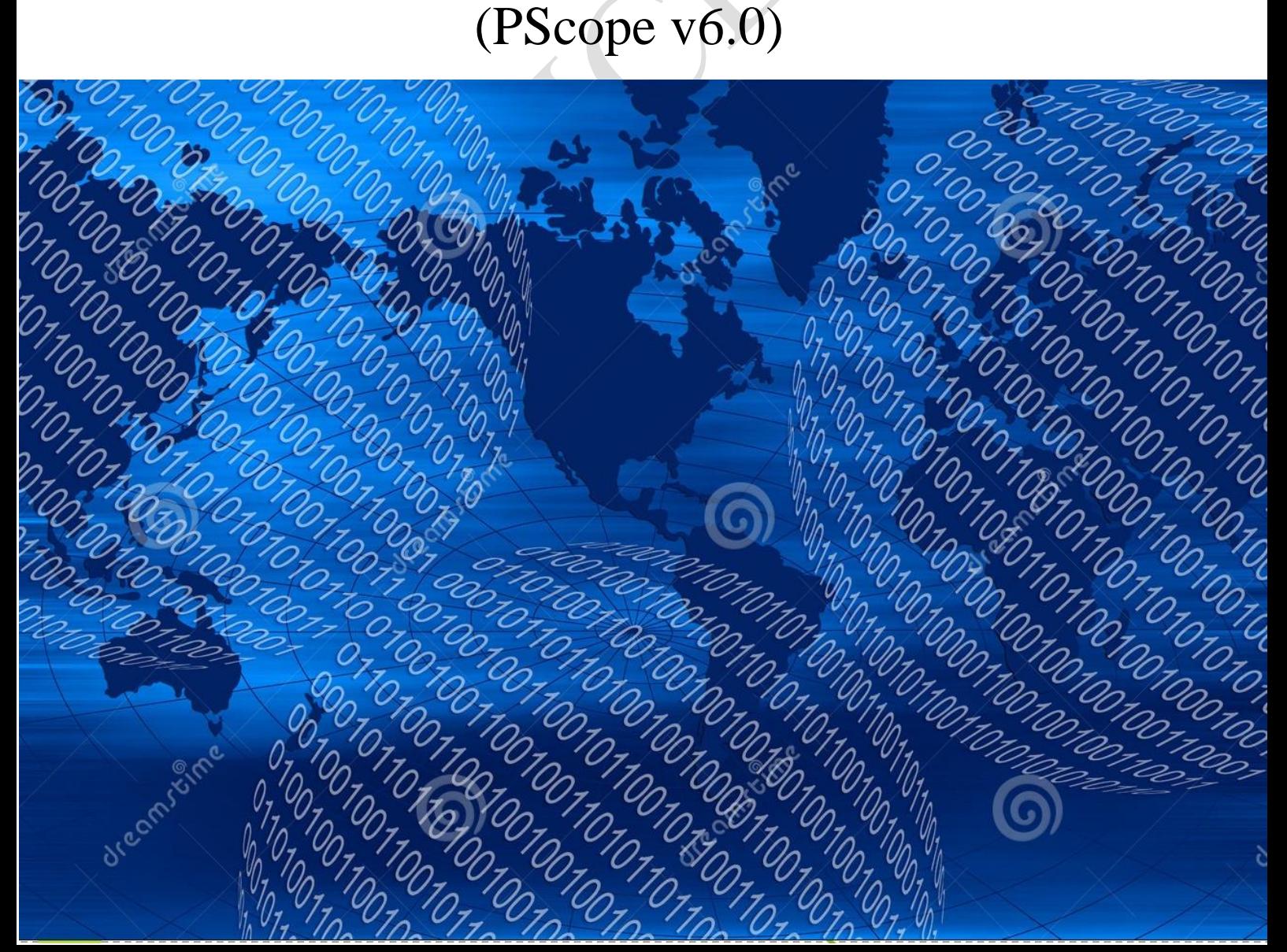

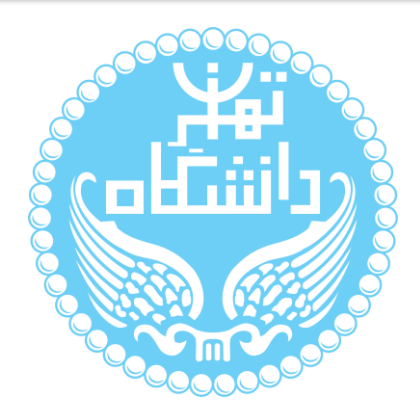

راهنمای پیشرو برای آموزش کار با نرمافزار PScope متعلق به شرکت Linear Corporation Technology تهیه شده است. کلیه حقوق این اثر متعلق به گروه ICEEP دانشگاه تهران است. هر گونه تکثیر از این اثر منوط به اجازهی کتبی پدیدآورندگان این راهنما در گروه

ICEEP میباشد.

### فهرست

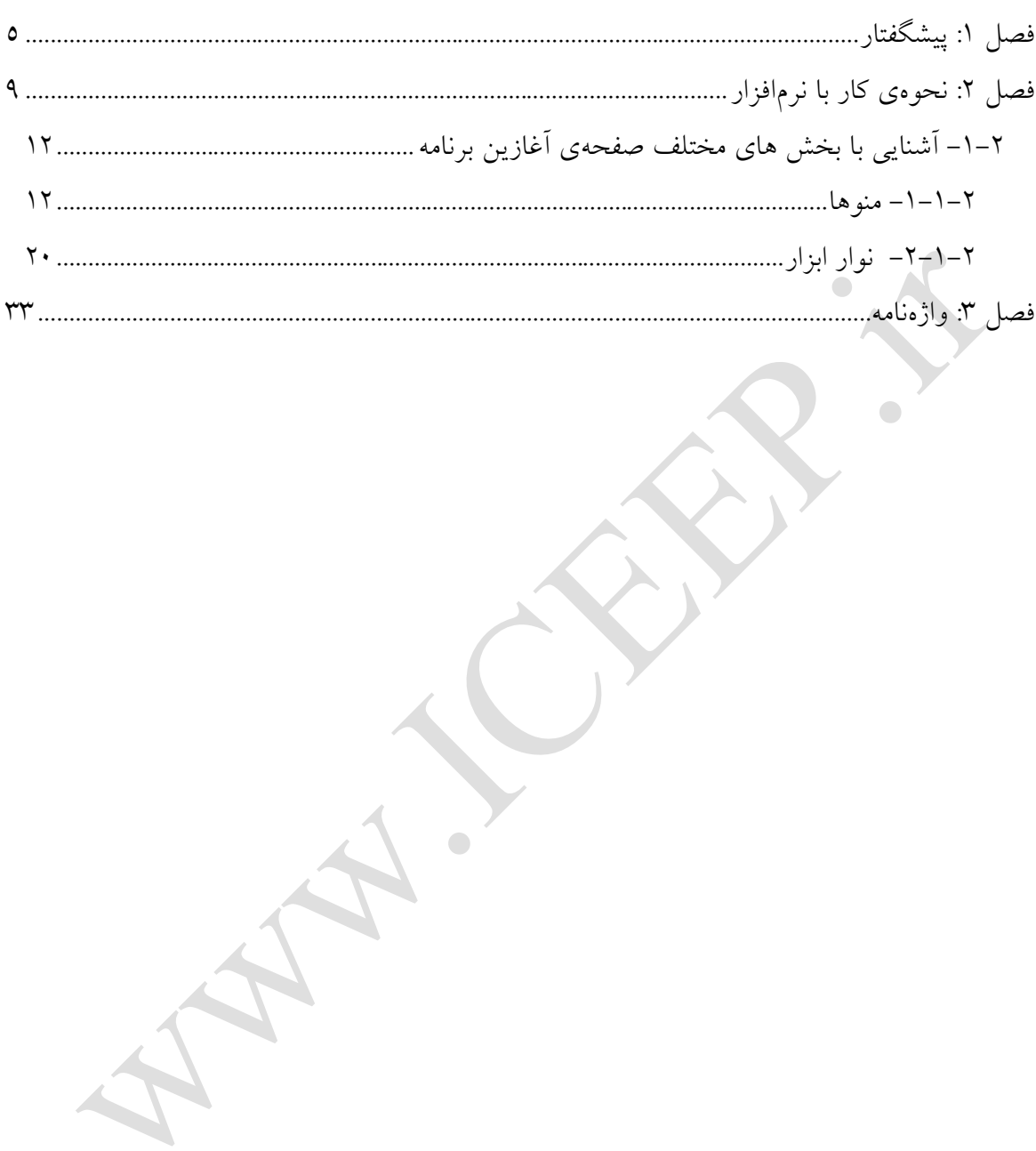

#### فهرست شكلها

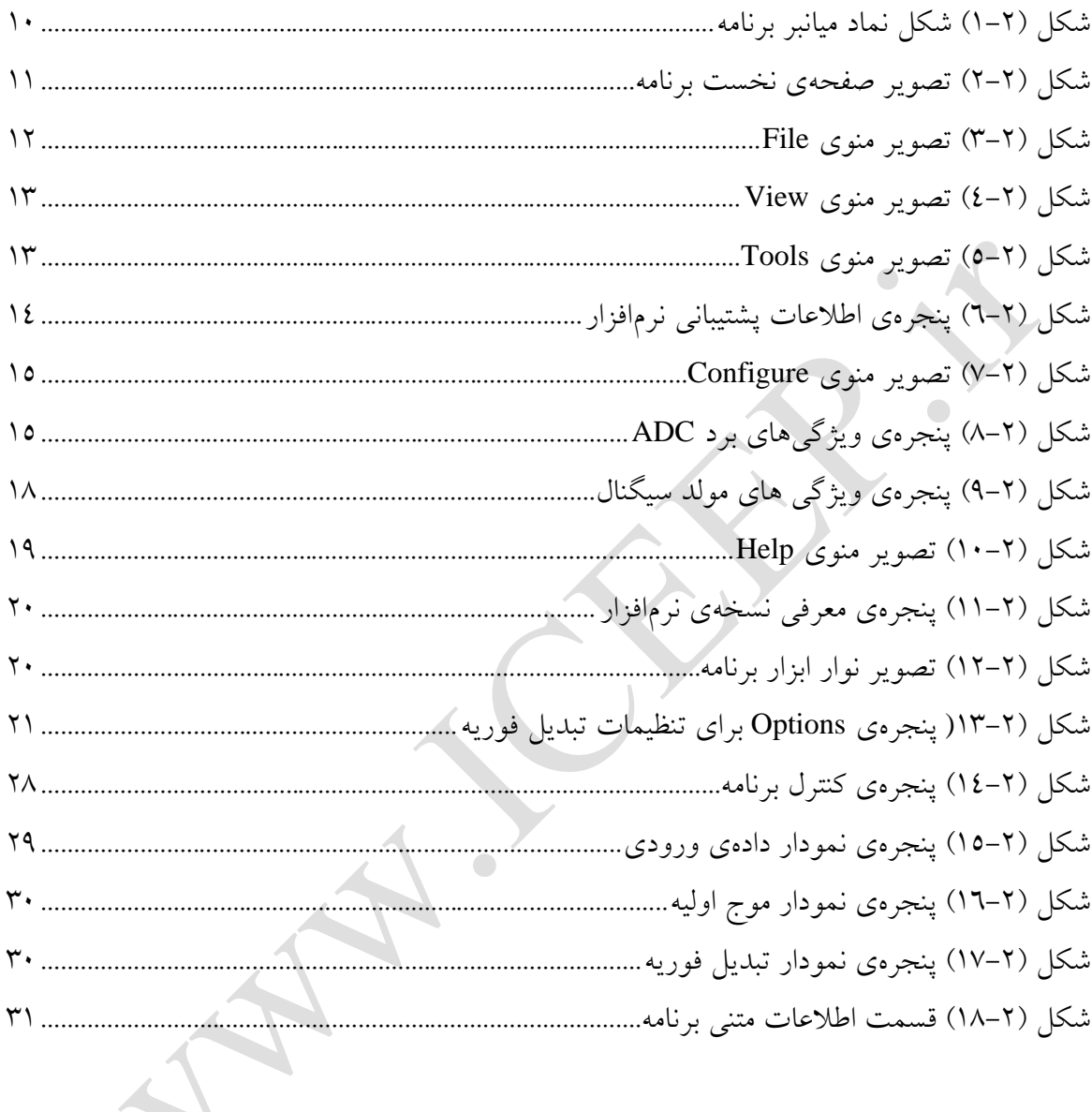

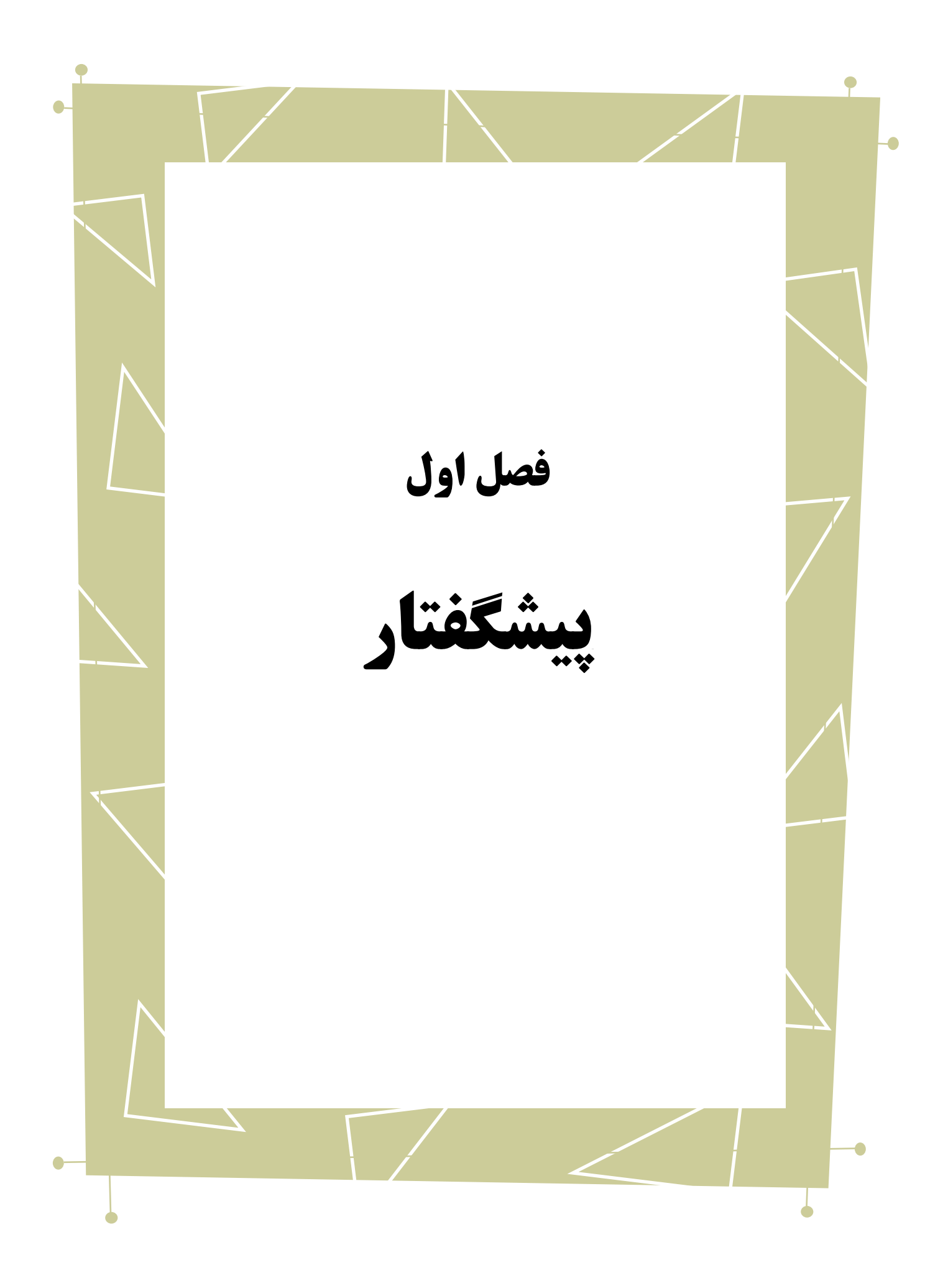

در این نوشتار به آشنایی با نحوهی استفاده از نرمافزار 6.0 Version PScope خواهیم پرداخت. برای این کار از توضیح کارکرد برنامه شروع کرده و قدم به قدم با نحوهی کار با بخشهای مختلف آشنا میشویم.

همچنین گفتار پیش رو برای آن دسته از افرادی که با این نرمافزار آشنا نبوده و یا افرادی که خواهان بازیابی اطالعاتشان در مورد این نرمافزار هستند مفید خواهد بود. در ادامه به معرفی اولیهی نرم افزار میپردازیم.

نرمافزار PScope یک برنامهی کاربردی<sup>\</sup> ۳۲ بیتی است که تحت سیستمعامل ویندوز (نسخهی ۹۸ به بعد) قابل نصب ٔ و استفاده میباشد. این برنامه توسط شرکت Linear Technology Corporation برای تسهیل استفاده از مبدلهای آنالوگ به دیجیتال ADC) آنولیدی این شرکت و جمعآوری<sup>،</sup> داده<sup>ه</sup> از آنها طراحی شده است، بنابراین میٍ توان گفت که این برنامه در ارتباط تنگاتنگ با بُرد های کنترل کننده کی جمعآوری داده از این مبدلها میباشد. این بردهای کنترلی با کابل گذرگاه<sup>^</sup> USB به سیستم کامپیوتری مورد نظر وصل می شود و دادههای مورد نظر را به سیستم انتقال میدهد. برنامهی PScope با دو دسته از این بردها سازگار میباشد:

#### $Quick$  کنترل کنندههای

سرعت این بردها در ردهی متوسط قرار میگیرد. مانند برد 718DC Circuit Demo ساخت

- Board<sup>1</sup>
- Controller<sup>y</sup>
	- Port<sup>^</sup>

Application<sup>'</sup>

Install<sup>'</sup>

Analogue to Digital Converter<sup>"</sup>

Collecting $\frac{1}{2}$ 

Data<sup>°</sup>

شرکت طراح برنامه، که با کابل گذرگاه USB با سرعت Msps 125 دادهی مبدل آنالوگ به دیجیتال را به سیستم انتقال میدهند.

 $Fast<sub>o</sub>$  کنترل کنندههای

سرعت این بردها در ردهی سریع قرار میگیرد. مانند برد 890DC Circuit Demo ساخت شرکت طراح برنامه، که با کابل گذرگاه USB با سرعت Msps 222 داده را انتقال میدهند. بردهای کنترلی به طور معمول تا حجم K 256 حافظهی پرسرعت و یک مولد آدرس با قابلیت انجام عملیات تا سرعت Msps 222 دارند. این حافظه جهت جمعآوری اطالعات با استفاده از سیگنال پایان تبدیل<sup>٬</sup> به کار برده میشود. پس از اینکه یک ریزپردازنده<sup>۲</sup>ی روی–بُرد<sup>۳</sup> کارهای مربوط به آمادهسازی اولیه را انجام میدهد، جمع کردن اطالعات به صورت خودکار به تعداد نمونههایی که خواسته شده است انجام میشود. پس از اتمام جمعآوری داده، اطالعات موجود در حافظه توسط ریزپردازنده خالی میگردد و با فرمت مناسب به سیستم کامپیوتری متصل به آن انتقال داده میشود و سپس مراحل تحلیل و بررسی توسط نرم افزار PScope آغاز میگردد.

برنامهی PScope جهت راهاندازی واحد جمعآوری داده، نمایش سیگنال جمعآوری شده در حوزهی زمان<sup>،</sup> و یا حوزهی فرکانس° و محاسبهی مشخصههای مربوطهی آن سیگنال به کار برده میشود. بدین منظور برای این برنامه دو کانال نمایشی مختلف تعبیه شده است ، یعنی این برنامه هم با مبدلهای آنالوگ به دیجیتال تک کاناله و هم با مبدلهای دو کاناله سازگار است.

End of Conversion

Microprocessor<sup>1</sup>

On-board $\overline{a}$ 

Time Domain $^t$ 

Frequency Domain °

در بخشهای بعدی با کاراییهای مختلف این برنامه آشنا میشویم.

 $\overline{\phantom{0}}$  $\bigcirc$ 

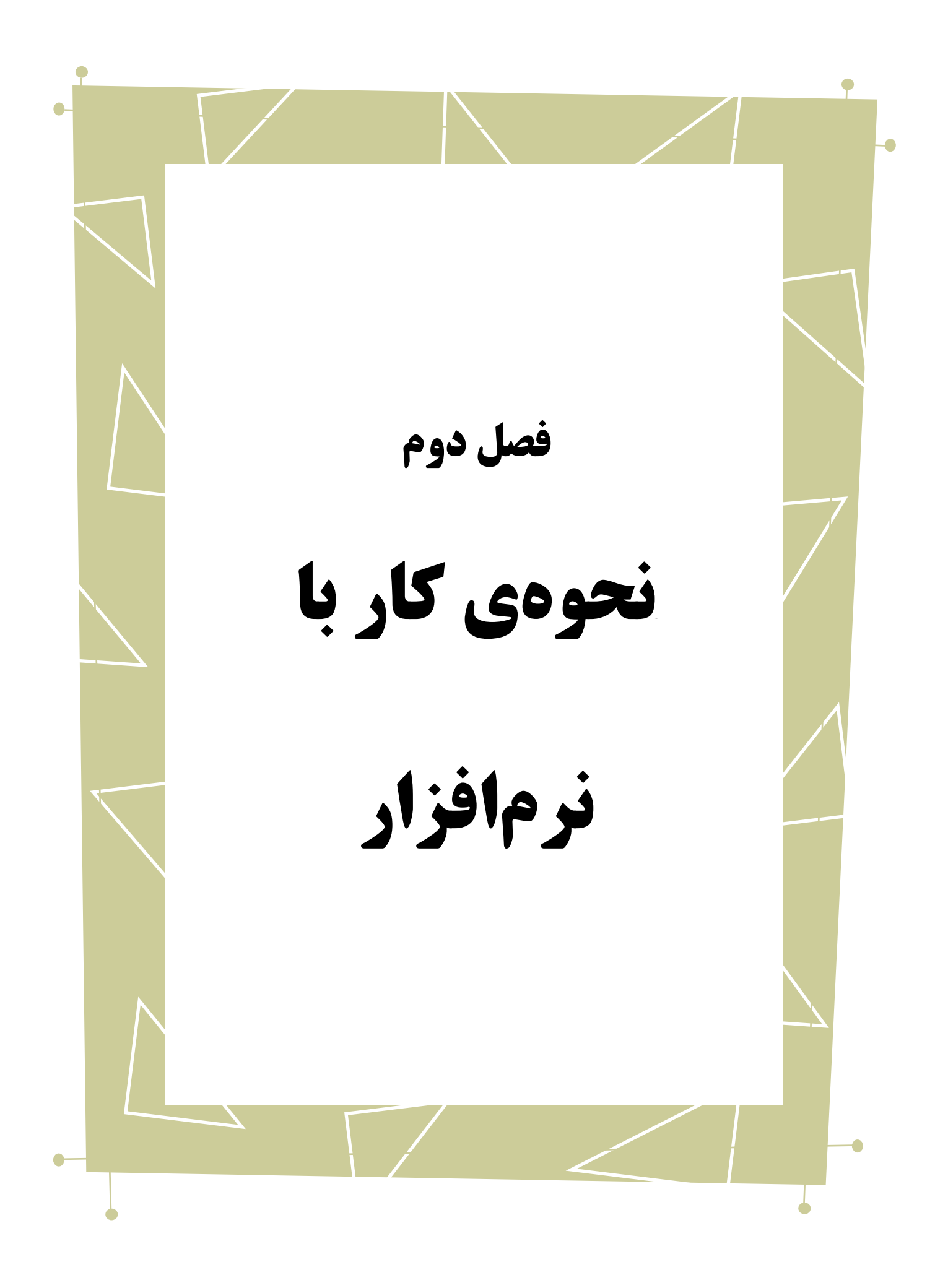

پس از نصب موفقیتآمیز برنامه نمادی به صورت تصویر نشان داده شده در شکل 1-2 بر روی صفحهی اصلی سیستم عامل و یا در قسمت شروع در "تمام برنامهها"<sup>\</sup> قرار میگیرد. با کلیک کردن بر روی این نماد برنامه باز شده و آمادهی اجرا میباشد.

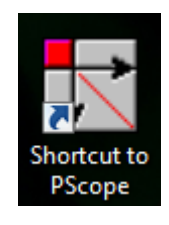

<span id="page-9-0"></span>شکل )1-2( شکل نماد میانبر برنامه

برای شروع کار با برنامه، اولین قدم آن است که بُرد ADC مربوطه به برد کنترلکنندهای که متناسب با آن در دسترس است متصل شود و تنظیمات مربوطه از جهت تغذیهی توان برای آنها صورت بگیرد. سپس از طریق یک کابل گذرگاه USB برد کنترلکننده به سیستم کامپیوتریای که نرمافزار PScope بر روی آن در دسترس است متصل گردد. قابل ذکر است که جهت انجام این تصالات میتوان به دستورکار و یا برگهی مشخصات<sup>٬</sup> این بردها مراجعه کرد. پس از انجام این مراحل ابتدایی، با دو بار کلیک کردن روی نماد برنامه، نرمافزار جهت اجرا باز می شود. صفحهی نخستی که مشاهده میشود به صورت نشان داده در شکل 2-2 میباشد.

All Programms<sup>1</sup>

Data Sheet

راهنمای استفاده از نرمافزار PScope فصل دوم : نحوهی کار با نرمافزار

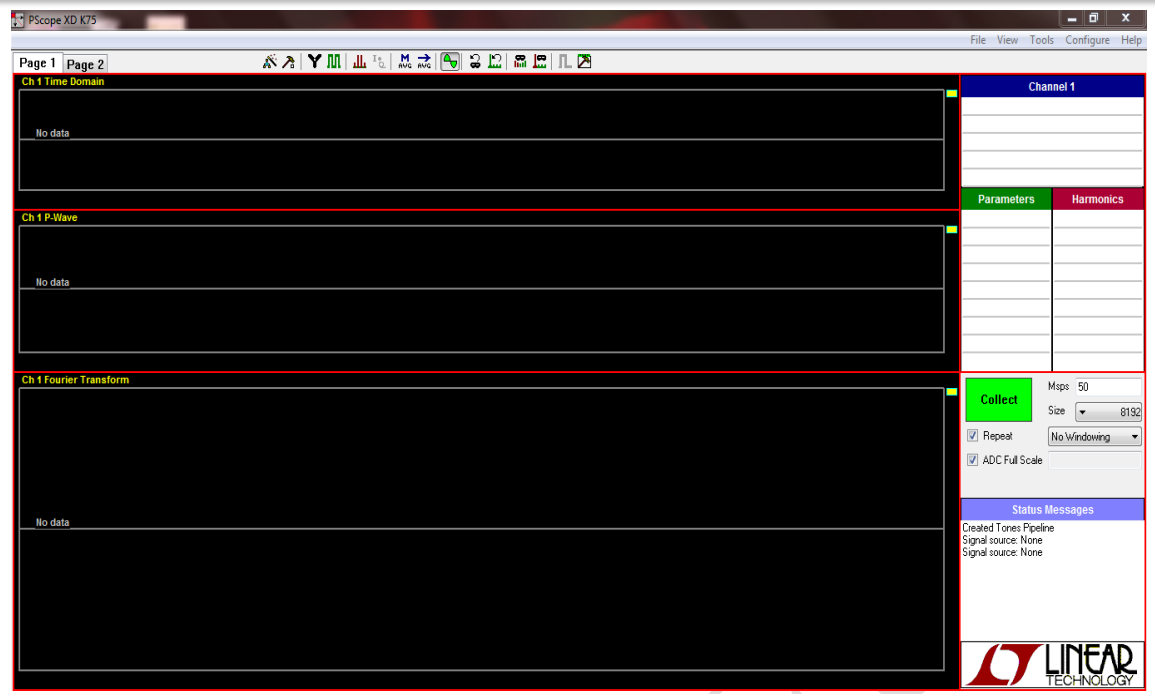

<span id="page-10-0"></span>شکل )2-2( تصویر صفحهی نخست برنامه

این برنامه میبایست خودش به صورت خودکار برد ADC را شناسایی کند. بدین منظور میتوان به قسمت "پیامهای وضعیت"` که با نوار اَبی زنگ در پایین سمت راست صفحهی نخست مشخص است، توجه کرد. تمامی پیغامهای مربوطه بر روی این قسمت نشان داده میشود. در صورت 2 شناسایی برد های کنترلی و ADC توسط برنامه پیغام شناسایی شدن در این قسمت اعالم میگردد. سپس با زدن گزینهی "جمعآوری"<sup>۳</sup> که در قسمت راست صفحهی نخست به صورت سبز رنگ قرار داده شده است، برنامه شروع به گرفتن داده از برد ADC میکند. پس از آن این گزینه تبدیل به "وقفه"<sup>؛</sup> جهت توقف عملیات جمع|َوری داده میکند.

Status Messages

Detected<sup>Y</sup>

Collect<sup> $\mathbf{r}$ </sup>

Pause<sup>{</sup>

#### <span id="page-11-0"></span>**-1-2 آشنایی با بخش های مختلف صفحهی آغازین برنامه**

<span id="page-11-1"></span>**-1-1-2 منوها**

File  $\bullet$ 

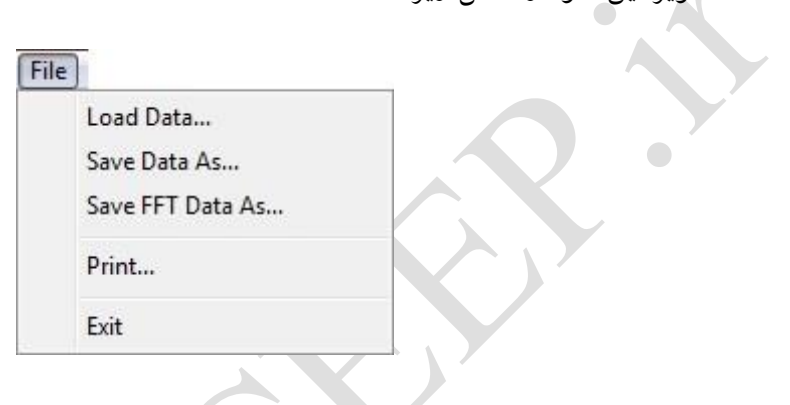

تصویر این منو در شکل زیر نشان داده شده است.

<span id="page-11-2"></span>شکل )3-2( تصویر منوی File

قسمتهای مختلف این منو به شرح زیر میباشد:

-1 ...Data Load : جهت باز کردن فایل اطالعات از پیش ذخیره شدهی برد ADC به کار

برده میشود. این فایلها با پسوند adc. در دسترس اند.

-2 As Data Save : قابلیت ذخیره کردن اطالعات حاصله از اتصال و خواندن برد ADC <sup>1</sup>

به کار برده میشود. این فایلها با پسوند adc. ذخیرهسازی میشوند.

1

-3 ...As Data FFT Save : این بخش امکان دخیره کردن اطالعات از پنجره ی FFT 2 را

فراهم میکند. این اطالعات ممکن است در برنامههای دیگر مانند Excel MS به کار برده شوند.

Save<sup>'</sup>

Fast Fourier Transform

-4 ...Print : جهت چاپ 1 پنجرههای در حال اجرای برنامه به کار برده میشود. 0– Exit : برای خروج<sup>۲</sup> از برنامه و بستن نرم افزار میتوان از این مورد استفاده کرد.

View  $\bullet$ 

 $\bigcap$ 

تصویر این منو در شکل زیر نشان داده شده است.

View

View Product Page for ADC

<span id="page-12-0"></span>شکل )4-2( تصویر منوی View

قسمتهای مختلف این منو به شرح زیر میباشد:

-1 ADC for Page Product View : با زدن این گزینه، برنامه با توجه به نوع برد ADC که

به آن متصل است در صورت برقراری اتصال به اینترنت صفحهی مربوط به مشخصات و

ویژگیهای ساختاری <sup>۲</sup> آن را از وبسایت شرکت سازنده فراهم میآورد.

Tools  $\bullet$ 

تصویر این منو در شکل زیر نشان داده شده است.

Tools

Update Program Contact SW Support

<span id="page-12-1"></span> $\text{Tools}$  (۲-۵) تصویر منوی Tools

قسمتهای مختلف این منو به شرح زیر میباشد:

<u>.</u>

Print<sup>'</sup>

 $Exit^{\dagger}$ 

Configuration $\degree$ 

زیر نشان داده شده است.

-1 Program Update : این قسمت در صورت برقراری اتصال به اینترنت با مراجعه به سایت شرکت سازنده بررسی میکند که اَیا نسخهی<sup>'</sup> جدیدتری از نرم|فزار در دسترس قرار گرفته یا خیر. در صورت موجود بودن برنامه را به روزرسانی<sup>۲</sup> میکند.

-2 Support SW Contact : با زدن این گزینه یک پنجره حاوی اطالعاتی مانند پست

لکترونیکی شرکت سازنده برای این برنامه باز میشود. برای گزارش خرابی و عیب<sup>۴</sup> در نرم|فزار و یا پشتیبانی میتوان از طریق پست الکترونیکی با پشتیبانی نرمافزار در ارتباط بود. تصویر این پنجره در

<span id="page-13-0"></span>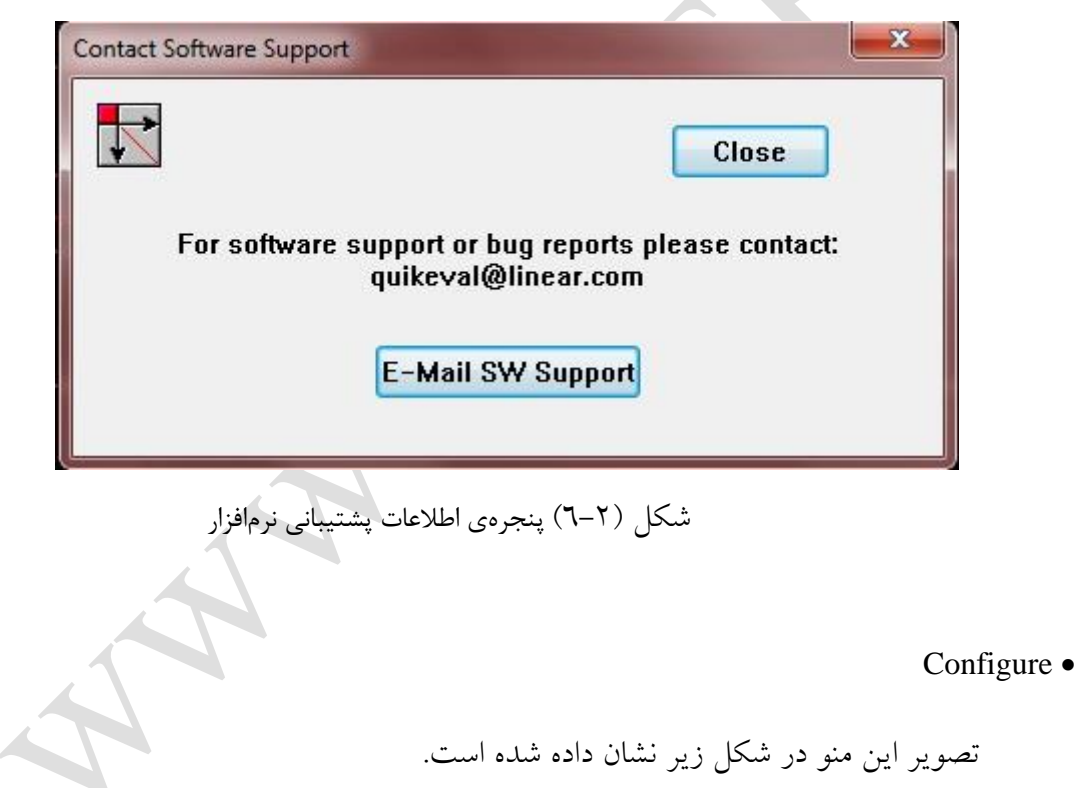

<u>.</u>

 $Bug<sup>r</sup>$ 

Version<sup>1</sup>

Update<sup>'</sup>

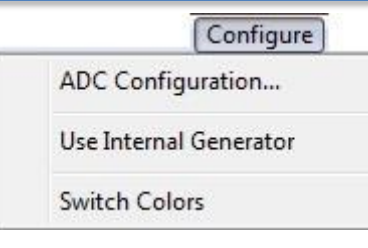

<span id="page-14-0"></span>شکل )7-2( تصویر منوی Configure

قسمتهای مختلف این منو به شرح زیر میباشد:

-1 Configuration ADC : این گزینه امکان آن را فراهم می کند که ویژگیهای برد ADC

متصل به سیستم به صورت دستی اصالح و تغییر داده شود. در صورت زدن این گزینه پنجره ای به

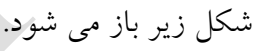

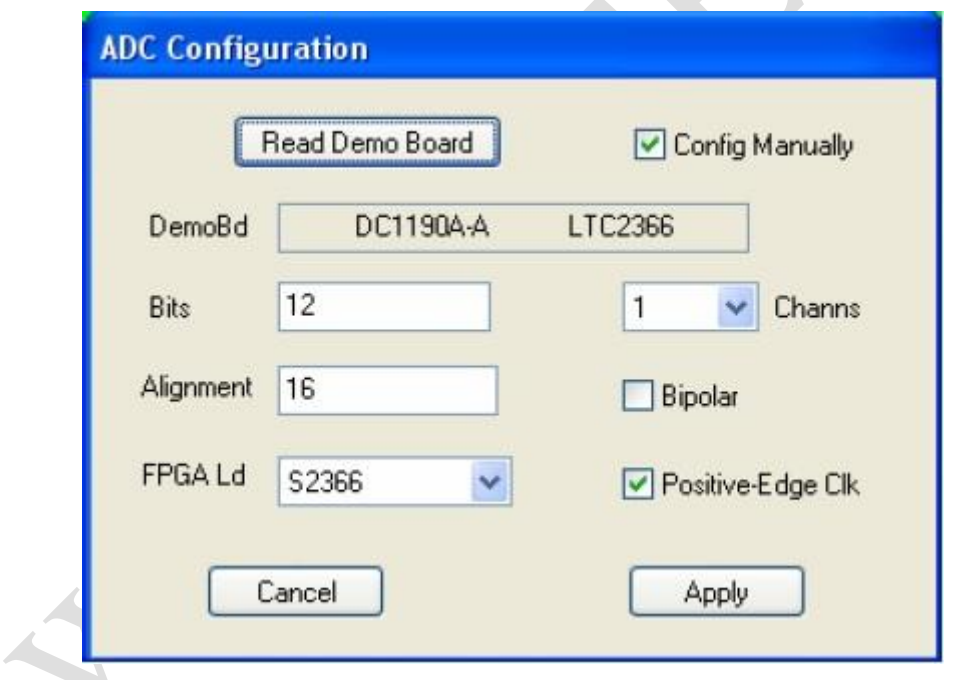

<span id="page-14-1"></span>شکل )8-2( پنجرهی ویژگیهای برد ADC

عملکرد هر کدام از این گزینهها به شرح زیر میباشد:

1

۱–۱– Config Manually : برای اَن که امکان اَن باشد که به صورت دستی ٰ بخشهای این

Manually

پنجره را اصالح کرد میبایست این گزینه عالمت تیک خورده باشد. ۱–۲– Read demo Board : با زدن این گزینه برنامه شروع به خواندن<sup>\</sup> از برد متصل به آن می کند. -3-1 DemoBd : در این قسمت نام برد متصل به دستگاه که توسط برنامه شناسایی شده است نشان داده میشود و تغییرات روی آن اعمال میشوند. -4-1 Bits : در اینجا میتوان با توجه به نوع دادهای که قرار است از برد ADC جمعآوری شود تعداد بیتهای الزم برای نمایش و ذخیرهسازی هر داده را تعیین کرد. -5-1 Channs : در صورتی که برد ADC دارای چند کانال باشد، در اینجا میتوان تعداد کانالهای الزم برای کار کردن را تعیین کرد. -6-1 Alignment : در این بخش نحوهی صفبندی بیتها در فضای بیتی 16 تایی تعیین میشود. اگر مقدار روی 16 باشد بدان معناست که پرارزش ترین 2 بیت در سمت چپترین 3 بیت قرار دارد و بیت 15 یکی به راست شیفت داده شده است و ... Bipolar –۷–۱ : در صورتی که این گزینه علامت زده شده باشد تنظیمات دوقطبی<sup>،</sup> لحاظ می شود و در غیر این صورت تک قطبی<sup>ه</sup> خواهد بود. -8-1 Clk Edge-Posetive : در صورتی که این بخش عالمت خورده باشد جمعآوری داده در لبهی بالاروندهی<sup>7</sup> سیگنال ساعت صورت میگیرد، در غیر این صورت جمعآوری داده

<u>.</u>

Rising Edge $\degree$ 

Read<sup>1</sup>

Most Significant

Left Most<sup>r</sup>

Bipolar $\frac{1}{2}$ 

Unipolar<sup>®</sup>

روی لبهی پایینروندهی` ساعت` انجام میشود.

-9-1 Ld FPGA : در صورتی که برد کنترلکنندهی مورد استفاده از نوع B890DC و یا A1371DC باشد این گزینه قابل مشاهده است. این گزینه امکان آن را میدهد تا با استفاده از یک ماژول که نوع آن در این قسمت قابل تعیین است برد مورد تست قرار بگیرد.

پس از اعمال تنظیمات مورد نظر، با زدن گزینهی اعمال<sup>۳</sup> برنامه آنها را برای برد لحاظ می کند.

-2 Generator Internal Use : با تیک زدن این گزینه به برنامه اعالم میشود که قصد ستفاده از شبیهساز<sup>، م</sup> مولد سیگنال° را داریم. برای تنظیمات این مولد سیگنال میبایست به پنجرهی تنظیمات برد ADC که در باال معرفی شد، مراجعه کرد. در قسمت Ld FPGA هنگامی که نوع ماژول مورد نظر جهت تست برد را انتخاب میکنیم پنجرهی مربوط به تنظیمات مولد سیگنال نیز در دسترس خواهد بود، که در آن مشخصاتی همچون تعداد بیتها، تعداد کانالها، ویژگیهای هر سیگنال مانند فرکانس، نرخ نمونهبرداری و فاز و... قابل تنظیم میباشد. تصویر این پنجره در زیر نشان داده شده است.

Falling Edge<sup>'</sup>

 $Clock$  (clk)<sup> $\dagger$ </sup>

 $\mathrm{Apply}$ 

Simulator $\frac{1}{2}$ 

Signal Generator<sup>®</sup>

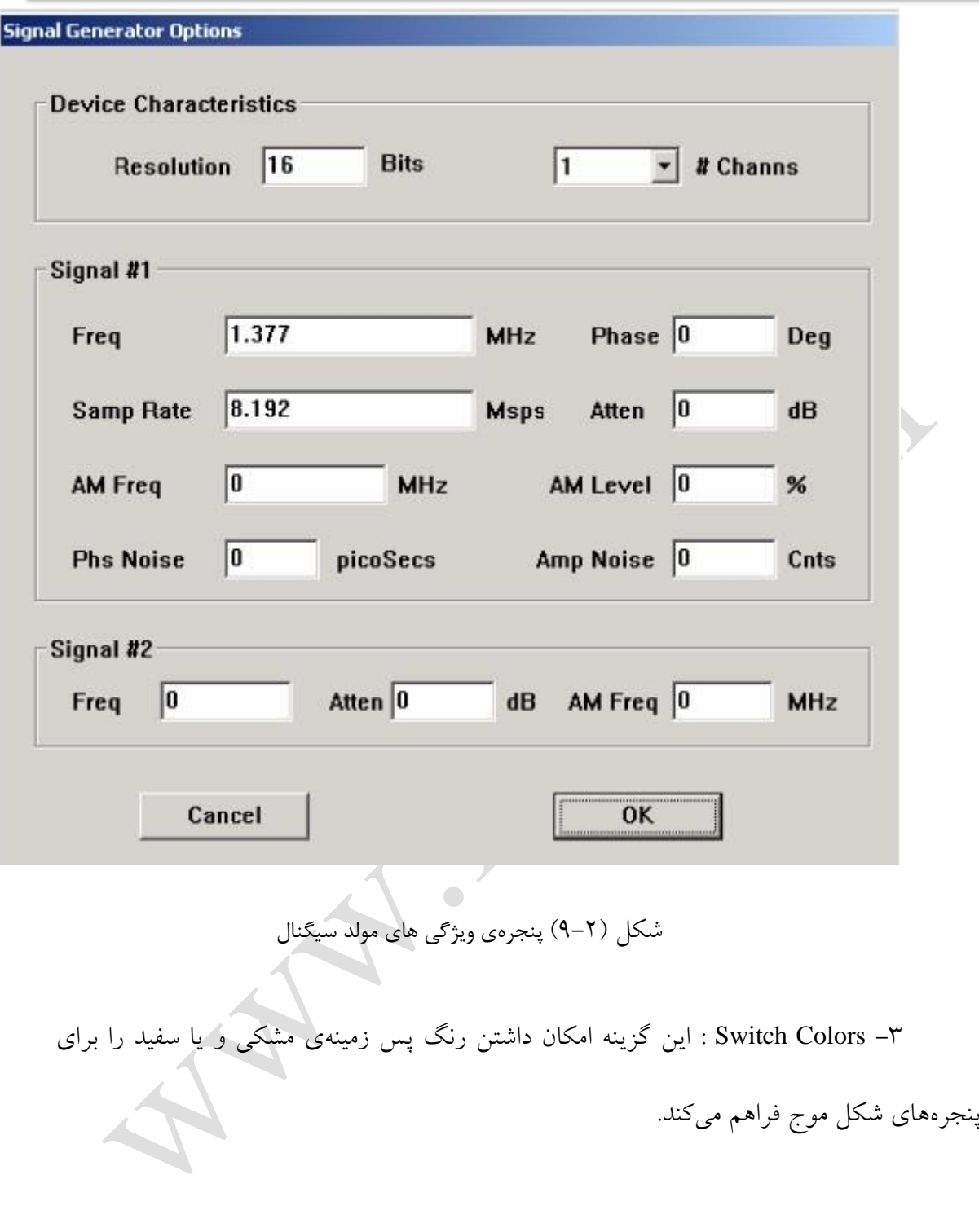

Help  $\bullet$ 

<span id="page-17-0"></span>تصویر این منو در شکل زیر نشان داده شده است.

Help Contents... View Manual on Web About...

<span id="page-18-0"></span>شکل )12-2( تصویر منوی Help

قسمتهای مختلف این منو به شرح زیر میباشد:

-1 Contetnts : با زدن این گزینه یک راهنما جهت معرفی نرمافزار به صورت فایل تحت

وب باز خواهد شد.

-2 Web on Manual View : با زدن این مورد در صورت برقراری اتصال به اینترنت، برنامه با مراجعه به وب سایت شرکت طراحی کنندهی آن، یک راهنمای استفاده از برنامه را فراهم میکند که تحت آدرس زیر قرار گرفته است.

<http://ltspice.linear-tech.com/psmanual/manual.pdf> -3 About : این گزینه یک پنجرهی کوچک را باز میکند که در آن به صورت مختصر نام

برنامه و نسخهی آن و شرکت طراح معرفی میشود. تصویر آن در زیر نشان داده شده است.

<span id="page-19-1"></span>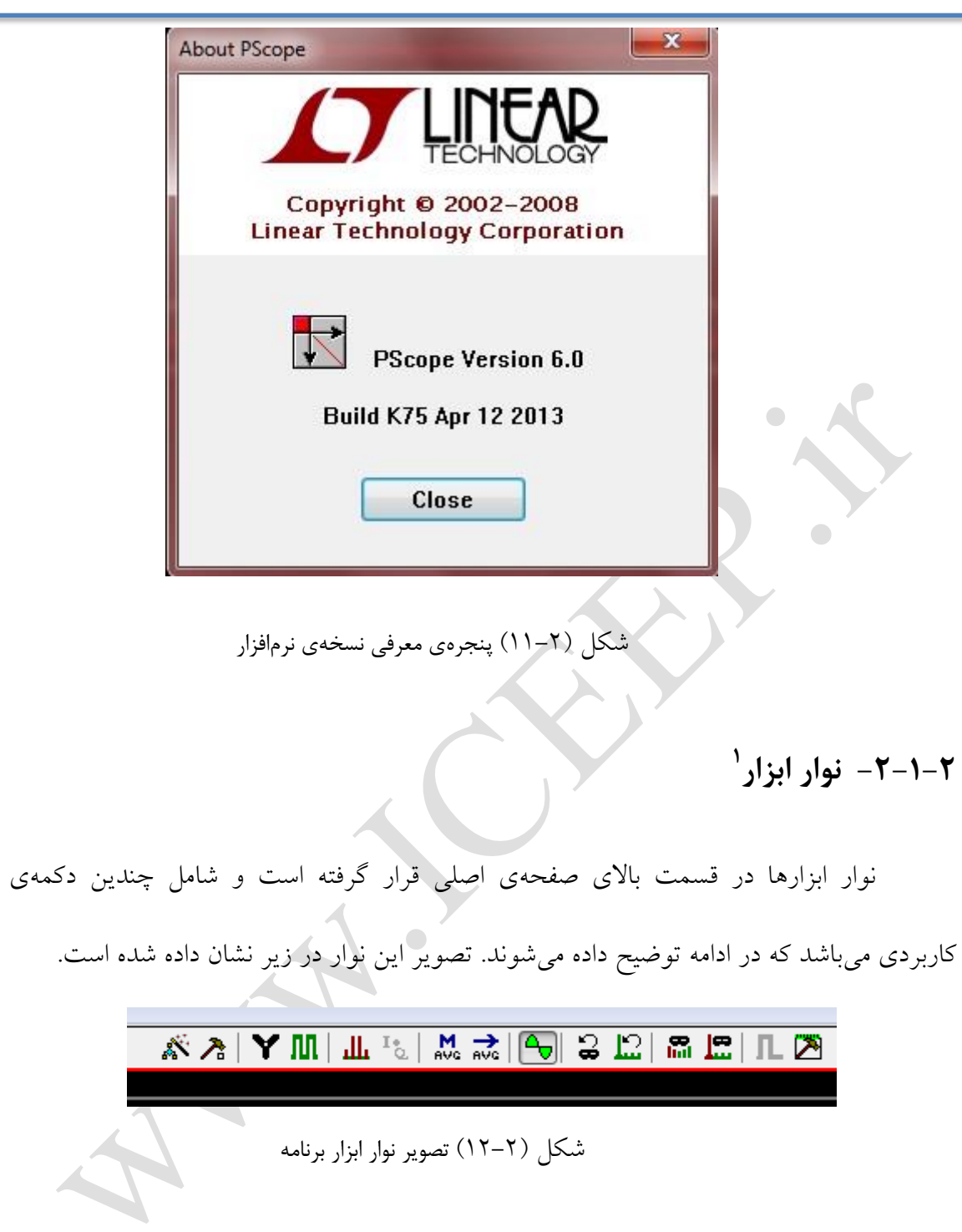

<span id="page-19-2"></span><span id="page-19-0"></span>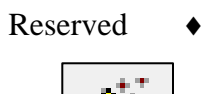

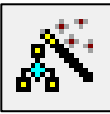

Tool $\mathrm{bar}$  '

این دکمه در این نسخه از برنامه غیر فعال است.

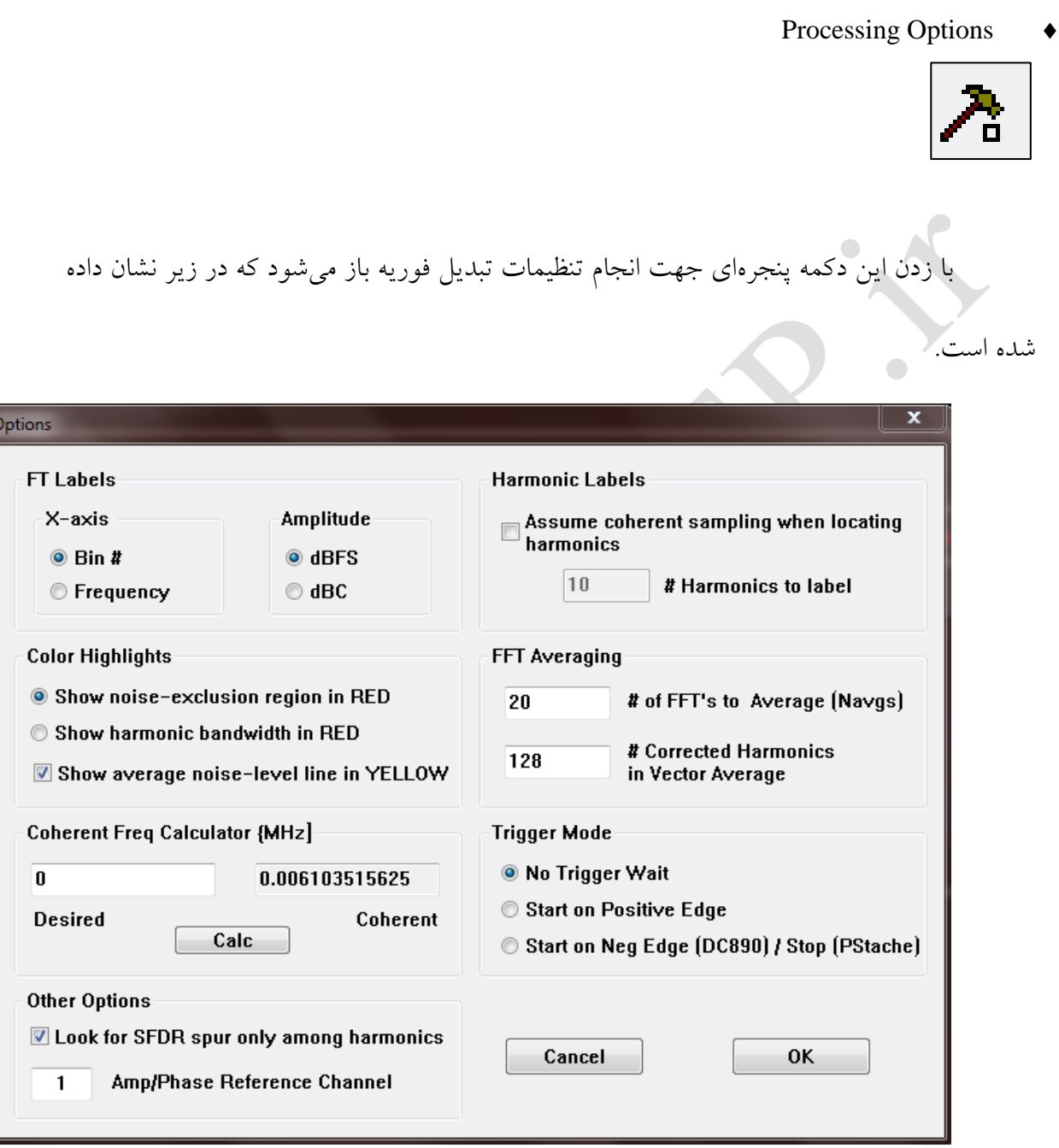

<span id="page-20-0"></span>شکل )13-2( پنجرهی Options برای تنظیمات تبدیل فوریه

Labels FT : این قسمت مربوط به درجهبندی و مشخصات محورهای <sup>X</sup> و<sup>Y</sup>

میباشد. همانطور که مشخص است، محور X میتواند بر حسب فرکانس ویا

Copyright © 2013 ICEEP, University of Tehran 71

شماره درجهبندی شود. درجهبندی برحسب فرکانس تنها در صورتی درست خواهد بود که نرخ نمونهبرداری ٔ صحیح در به هنگام نمونهبرداری به برنامه داده شده باشد. محور Y میتواند بر حسب dBFS( همهی مقادیر را بر حسب دامنهی حداکثر مقدار تعدیل میکند) و یا dBC (همه ی مقادیر را برحسب مقدار پایه تعدیل می کند) در جهبندی شود.

- "Assume coherent sampling when قسمت Karmonic Labels ( در صورتی که قسمت ا locating harmonics " دارای علامت تیک نباشد بدان معناست که برنامه در جایی که میبایست برچسب ٔ هارمونیک قرار بگیرد به دنبال مقادیر ماکسیمم خواهد بود و در صورتی که دارای تیک باشد برچسب هارمونیک در نزدیکی مقادیر پایهی فرکانس قرار میگیرد. همچنین با عالمت زدن این قسمت، بخش مربوط به تعداد هارمونیکها برای برچسب گذاری فعال میشود و میتوان تعداد آنها را معین کرد. هر مقداری که در این قسمت مشخص شود، برنامه یکی کمتر از آن هارمونیک نمایش خواهد داد.
- Highlits Color : همانطور که از بخشهای این قسمت مشخص است در صورتی که "RED in region exclusion noise Show "عالمت زده شود ناحیهی نویز حذف شده از سیگنال با رنگ قرمز نمایش داده خواهد شد. در صورتی که " Show harmonic bandwidth in RED" علامت زده شود عرض باند سیگنال باشد به رنگ قرمز نشان داده خواهد شد. به علاوه با علامت زدن "-Show average noise

Sampling Rate

Label<sup>'</sup>

level line in YELLOW" سطح میانگین ٰ نویز با کشیدن یک خط زرد مشخص خواهد شد.

- تبدیل تعداد" # of FFT's to Average (Navgs) " قسمت : FFT Averaging فوریهها برای محاسبه ی توان و میانگینگیری برداری را تعیین میکند و قسمت " # در درست هارمونیکهای تعداد" of Corrected Harmonics in Vector Average میانگین برداری را تعیین میکند. در میانگین برداری گرفتن با باال بردن تعداد نقاط میانگینگیری، میزان نویز متناسب با جذر<sup>۲</sup> تعداد نقاط کاهش می<sub>ی</sub>ابد. در این نوع میانگینگیری بهتر آن است که تعداد نقاط نمونهگیری بسیار بیشتر از تعداد هارمونیکهای مورد نظر باشد.
- ) MHz {Calculator freq Coherent : این قسمت جهت محاسبهی فرکانس ورودی منسجم بر مبنای نرخ نمونهبرداری و سایز نمونهی انتخاب شده به کار برده می شو د.
- Mode Trigger : این بخش جهت انجام تنظیمات رسم نمودار مربوطه به کار برده میشود. در واقع در این قسمت به برنامه گفته میشود که برای خواندن داده و رسم آن منتظر یک شیب مثبت و یا منفی باشد و یا بدون در نظر گرفتن آنها به این کار بپردازد.
- Look for SFDR spurs only " زدن عالمت با اینجا در : Other Options

1

among harmonics" برنامه تنها در میان هارمونیکهای انتخابی به دنبال

Average Level<sup>'</sup>

Square Root<sup>'</sup>

محدودهی پویای بدون نویز ٰ میگردد . در صورت نداشتن علامت این گزینه، برنامه در تمام طول تبدیل فوریه این کار را انجام خواهد داد. سپس در قسمت "Channel Refrence Phase/Amp "میتوان کانال مربوطه را نیز برای این تغییرات

انتخاب کرد.

Reserved

 $\begin{array}{c} \bullet \\ \bullet \end{array}$ این دکمه در این نسخه از برنامه غیر فعال است.

Set Spread-Spectrume Mode

ین حالت برای بررسی سیگنالهای طیف گسترده<sup>٬</sup> استفاده میشود. با ورود به این حالت بعضی کاراییها و قسمتها از جمله نمایش موج-P و ویرایش و استفاده از ماسک نویز تعریف شده توسط کاربر غیر فعال میشود.

 $\overline{\phantom{0}}$ 

Set 2-Tone Mode

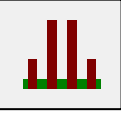

این حالت جهت بررسی و تحلیل سیگنالهای دارای 2 تُن به کار برده میشود. در حالت فرض میشود که کاربر سیگنالی با 2 تُن را اعمال کرده و سپس برنامه بر مبنای این فرض به محاسبه نمایش تُن <sup>آ</sup>ها، هارمونی این تُنها و جمع و تفاضل فرکانس این تُنها میپردازد. در حالت متغیرهایی به شرح زیر وجود دارد.

<u>.</u>

Spurious Free Dynamic Range

Spread Spectrume<sup>'</sup>

Tone<sup>r</sup>

-1 1F و 1F2 و 1F3 و 1F و 1F2 و 1F3 : که به ترتیب هارمونیکهای اول تا سوم تن اول و تن دوم میباشند و هارمونیکهای اول همان فرکانس ورودی میباشند. -2 S و D : که به ترتیب جمع و تفاضل فرکانسهای ورودی میباشند. -3 U3 و L3 و U5 و L5 و U7 و L7 : که به ترتیب فرکانسهای تفاضالت مرتبهی سوم و پنجم و هفتم میباشند. Compute IQ  $\mathbf{I}^\bullet_{\mathbf{Q}_\epsilon}$ این حالت زیر مجموعهی قسمت قبلی میباشد. تنها در حالتی دسترسی و استفاده از این حالت امکان دارد که در حالت طیف گسترده انتخاب شده باشد و از برد ADC دو کاناله استفاده شود. کاربرد این حالت در تفکیک فاز ٰ بالا و پایین باند جانبی در سیگنالهای CDMA میباشد که

در حالت عادی در تبدیل فوریه همپوشانی<sup>۲</sup>خواهند داشت.

Enable Power Averaging

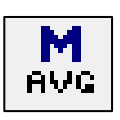

این قسمت بر مبنای تعداد نقاطی که در پنجرهی تنظیمات گزینهها )که در باال توضیح داده

 $\overline{\phantom{a}}$ 

شد) برای تبدیل فوریه تعیین شده است، روی آنها میانگینگیری انجام میدهد.

1

Enable Vector Averaging

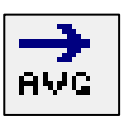

این قسمت میانگینگیریبرداری بر روی تبدیل فوریه انجام میدهد. تفاوت آن با قسمت

Phase<sup>'</sup>

Overlapping

قبلی اّن است که در اینجا از اطلاعات فاز مربوط به سیگنال استفاده میشود تا محتوای فرکانسی <sup>۱</sup> غیر

فازی تا حد امکان کاهش یابد.

Display Primitive Wave

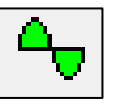

œ

با زدن این دکمه به برنامه فرمان داده میشود که موج اولیه را ترسیم کند. حتی اگر پنجرهی

موج اولیه از پیش باز باشد جهت رسم آن زدن این دکمه ضروری است.

Edit IFT Mask

2 این قسمت شامل یک بردار از عاملهای میرایی است که به ازای هر دادهی ناحیهی فرکانسی هر خانه از این آرایه مقداردهی شده اند. پیش از آنکه فوریه معکوس سیگنال مورد نظر محاسبه شود، این آرایه بر روی سیگنال اعمال میشود. در واقع این قسمت امکان اصالح این بردار را

فراهم میکند.

Display IFT Results

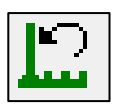

با زدن این دکمه، معکوس تبدیل فوریهی<sup>۳</sup> نشان داده شده در حال حاضر با باز شدن یک

پنجرهی جدید محاسبه و رسم میشود.

Edit User-Defined Noise Mask

<u>.</u>

Frequency Contetnt

Attenuation Factor<sup>'</sup>

Inverse Fourier Transform<sup>"</sup>

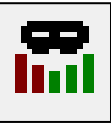

این گزینه امکان آن را میدهد که در محاسبهی نسبت سیگنال به نویز ومحاسبهی نرخ

سیگنال به نویز ٰ در مقابل اعوجاج ٔ باندهای فرکانسی مورد نیاز را استخراج کرد.

Apply User-Defined Noise Mask

در این قسمت بیان میشود که از ماسک نویز تعریف شده توسط کاربر<sup>۳</sup> ویا از ماسک نویز

تولید شده به صورت خودکار استفاده شود.

Define ACPR Regions

در این قسمت جهت محاسبهی نرخ توان کانال مجاور در حالت سیگنال طیف گسترده، معین سازی دو باند فرکانسی که در محاسبه به کار میرود انجام میشود.

 $\overline{\phantom{0}}$ 

Set Demo Bd options

جهت انجام تنظیمات الزم برای برد متصل به سیستم و وارد کردن مقادیر مربوطه میتوان از این گزینه استفاده کرد. در صورتی که برد مورد استفاده این امکانات را نداشته باشد، برنامه این موضوع را به کاربر اعالم خواهد کرد.

-3-1-2 پنجرهها

<u>.</u>

Signal to Noise Ratio

Distortion<sup>'</sup>

User-Defined<sup>"</sup>

پنجرهی کنترل

تصویر این پنجره در زیر نشان داده شده است.

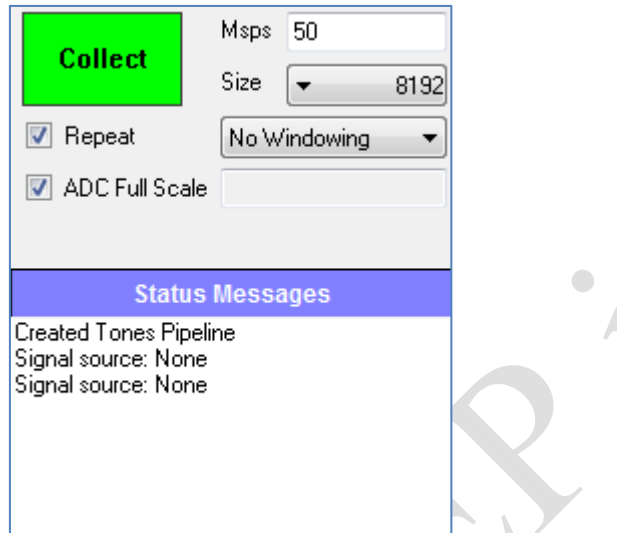

<span id="page-27-0"></span>شکل )14-2( پنجرهی کنترل برنامه

این پنجره شامل موارد زیر میباشد: -1 Collect : پس از اتصال برد به سیستم و آمادگی برنامه جهت خواندن داده از آن، با زدن این گزینه برنامه شروع به جمعآوری داده از آن میکند. پس از آن در حین جمعآوری، این گزینه تبدیل به Pause میشود که برای توقف فرآیند خواندن داده به کار خواهد رفت. -2 Msps : این گزینه سرعت خواندن داده از برد را اعالم میکند که وابسته به نوع برد و عملکرد آن دارد. -3 Size : این گزینه سایز هر دادهی خوانده شده از برد ADC را معین میکند. -4 Windowing : این گزینه الگوریتم محاسبهی تبدیل فوریهی سیگنال جمعآوری شده جهت نمایش آن را نشان می دهد.

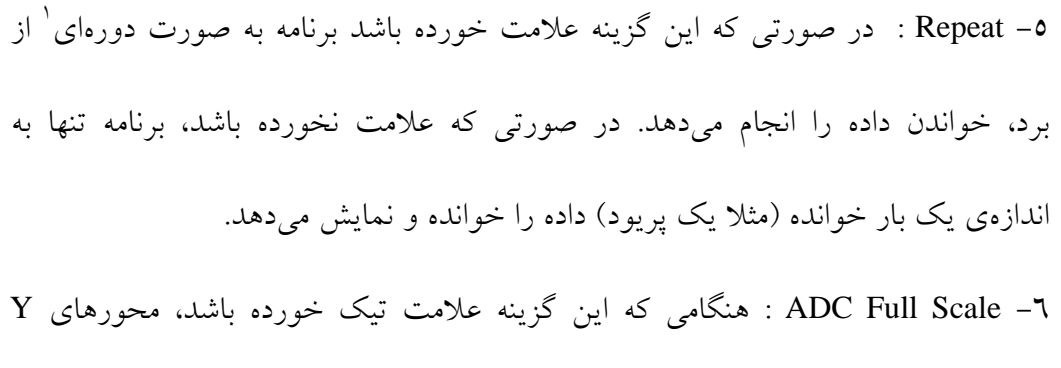

پنجرههای موج اولیه و دادهی ورودی روی مقدار ماکسیمم تنظیم میشوند.

-7 Messages Status : هر دستوری که در برنامه اجرا میشود، جهت اطالع کاربر از اتفاق در حال جریان و ارتباط بهتر کاربر و برنامه با هم، پیغامهایی در این قسمت چاپ میشود که خواندن و در نظر گرفتن آنها در فرآیند کار با برنامه بسیار کارا و مفید است.

Input Data (Time Domain)

در این پنجره دادهی خام<sup>7</sup> جمعآوری شده از برد در حوزهی زمان نشان داده خواهد شد.

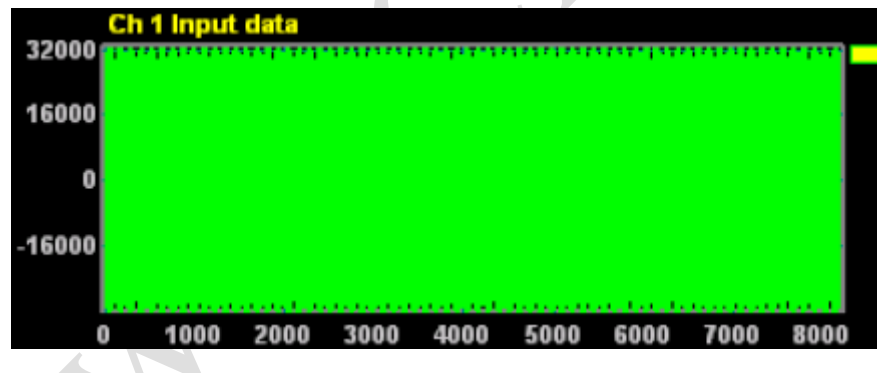

<span id="page-28-0"></span>شکل (۲-۱۵) پنجرهی نمودار دادهی ورودی<br>.

P-Wave (Primitive Wave)

در این پنجره بازسازی<sup>۳</sup> یک پریود از سیگنال اولیه بر مبنای فرکانس ورودی و نرخ

نمونهبرداری داده شده انجام میشود و حاصل آن رسم میشود.

<u>.</u>

Periodic<sup>'</sup>

Raw Data<sup>Y</sup>

Reconstruction<sup>"</sup>

<span id="page-29-0"></span>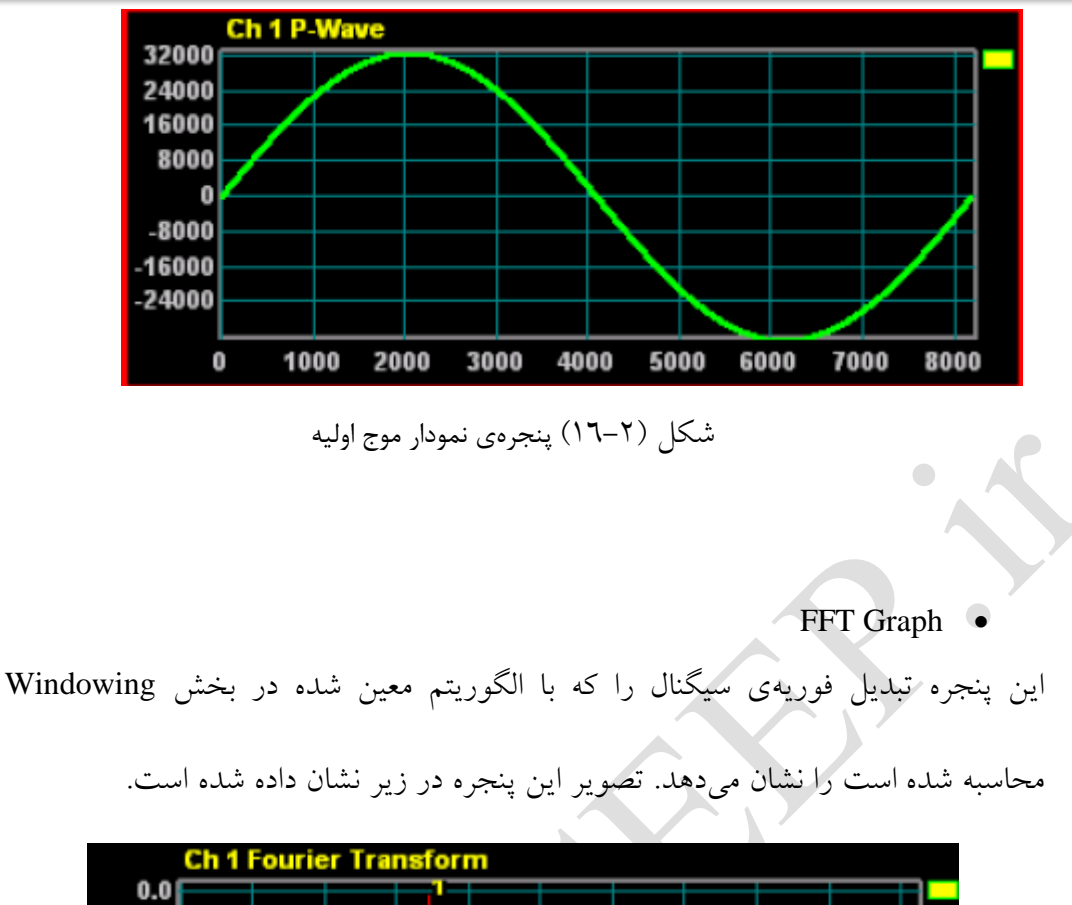

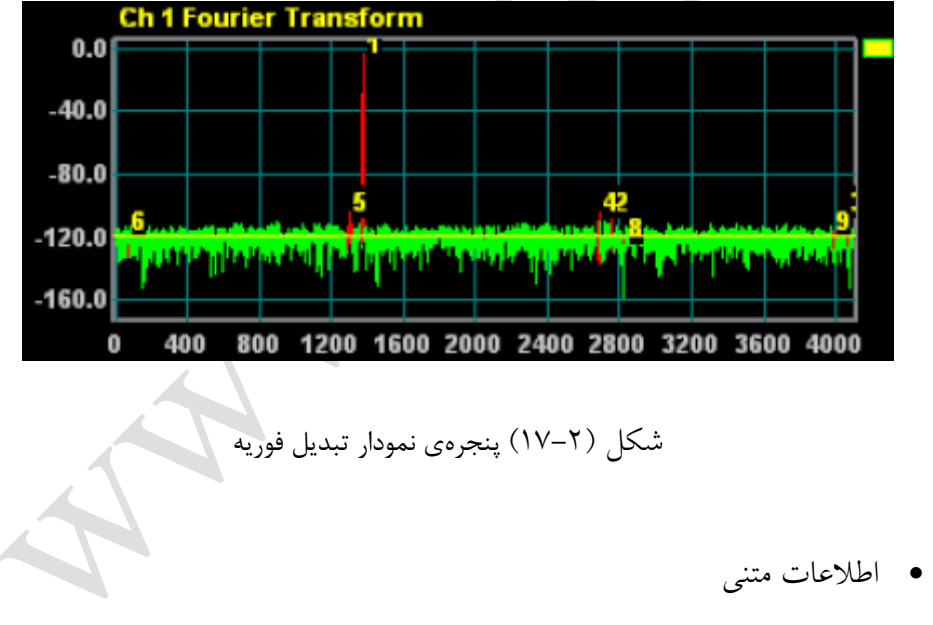

در این قسمت اطالعات مربوط به سیگنال از جمله پارامترها و مشخصههای AC محاسبه

<span id="page-29-1"></span>شده برای آن نشان داده میشود. تصویر این پنجره در زیر آمده است.

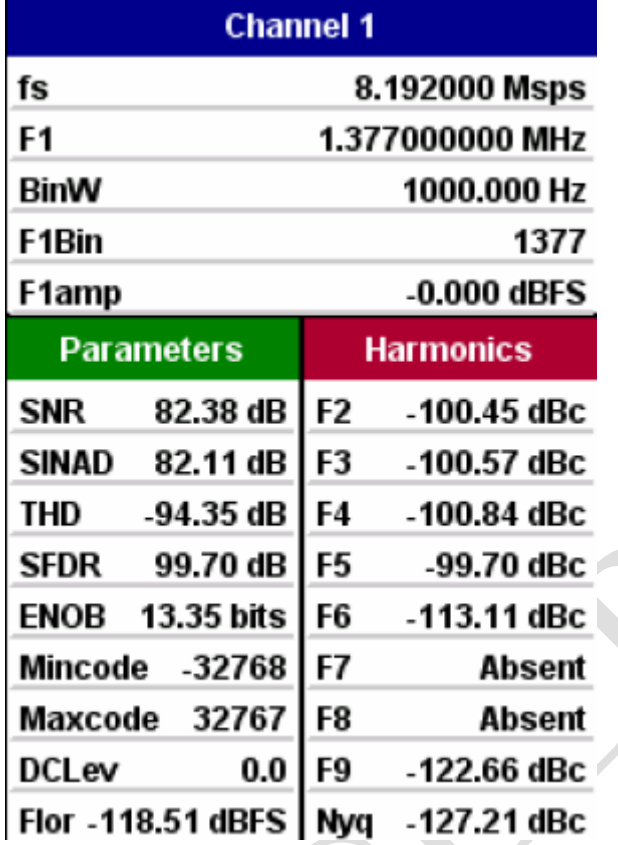

<span id="page-30-0"></span>شکل )18-2( قسمت اطالعات متنی برنامه

شرح این جدول به صورت زیر می باشد:

fs : فرکانس نمونه برداری که توسط کاربر در قسمت Msps وارد میشود.

1F : فرکانس ورودی.

BinW : عرض Bin ، که از تقسیم فرکانس نمونهبرداری بر تعداد نمونهها به دست میآید.

Bin1F : Bin ای که در آن فرکانس ورودی افت میکند و از تقسیم فرکانس ورودی بر

عرض Bin به دست میآید.

amp1F : دامنهی فرکانس ورودی.

SNR : نسبت سیگنال به نویز.

SINAD : نسبت سیگنال به مجموع نویز و اعوجاج.

THD : اعوجاج هارمونی کل. SFDR : محدودهی دینامیک بدون نویز. ENOB : تعداد بیتهای موثر. Mincode : کمترین کد ضبط شده. Maxcode : بیشترین کد ضبط شده. DCLev : سطح DC سیگنال. Flor : سطح میانگین تبدیل فوریهی سیگنال با جداسازی مقدار DC آن. 9F2-F : هارمونیکهای دوم تا نهم فرکانس اولیه. 1 Nyq : نرخ نایکوئیست سیگنال.

Nyquist Rate

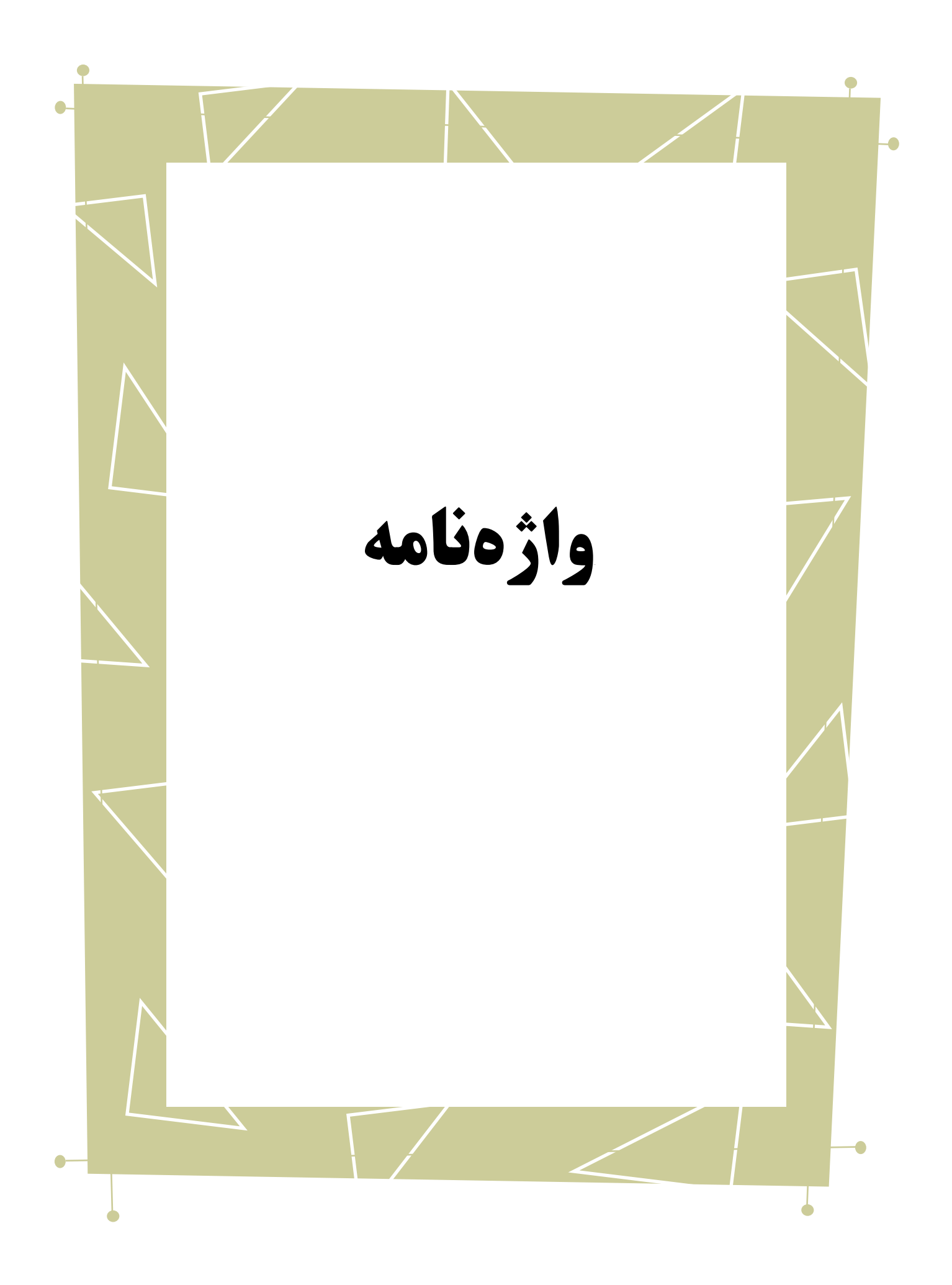

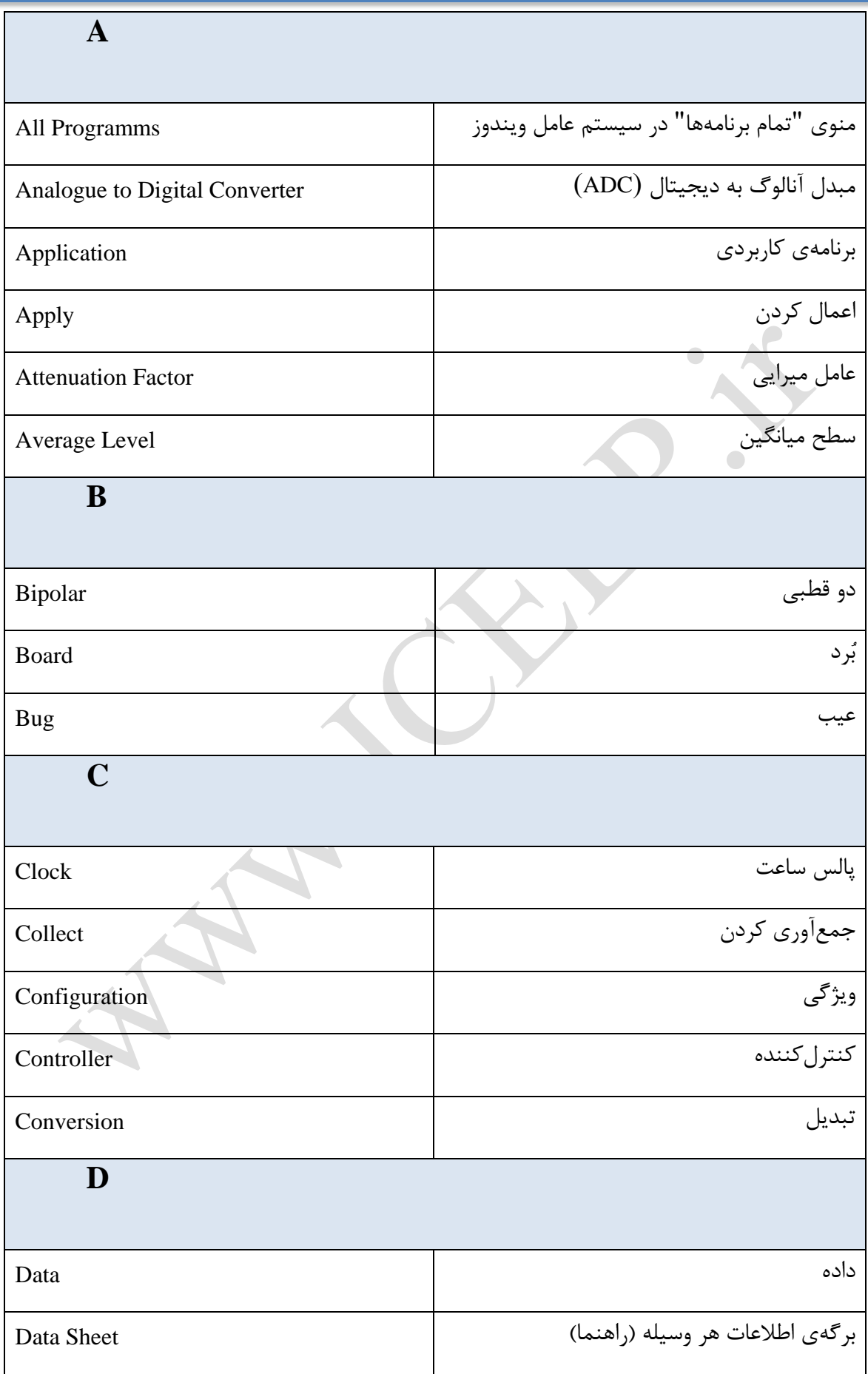

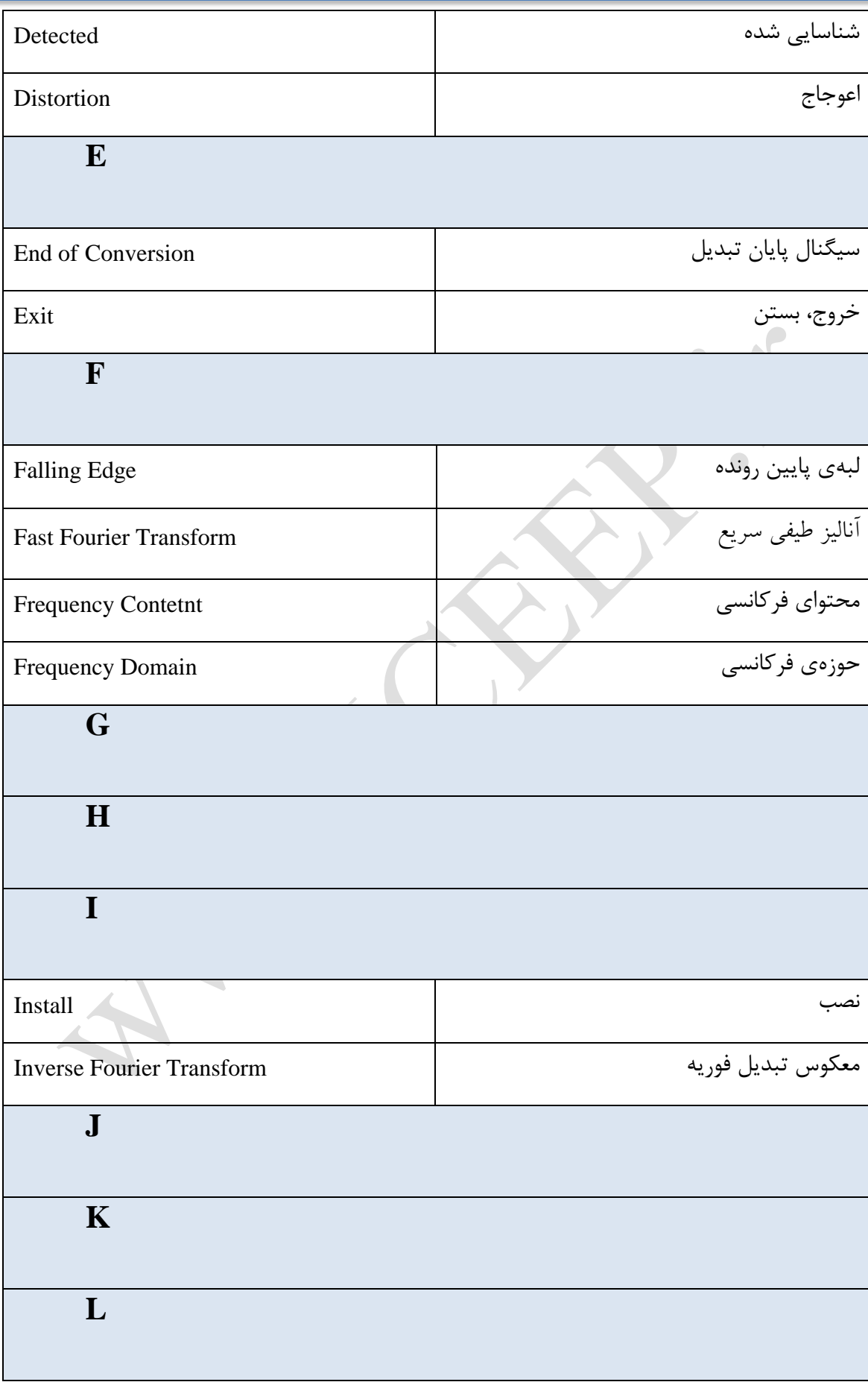

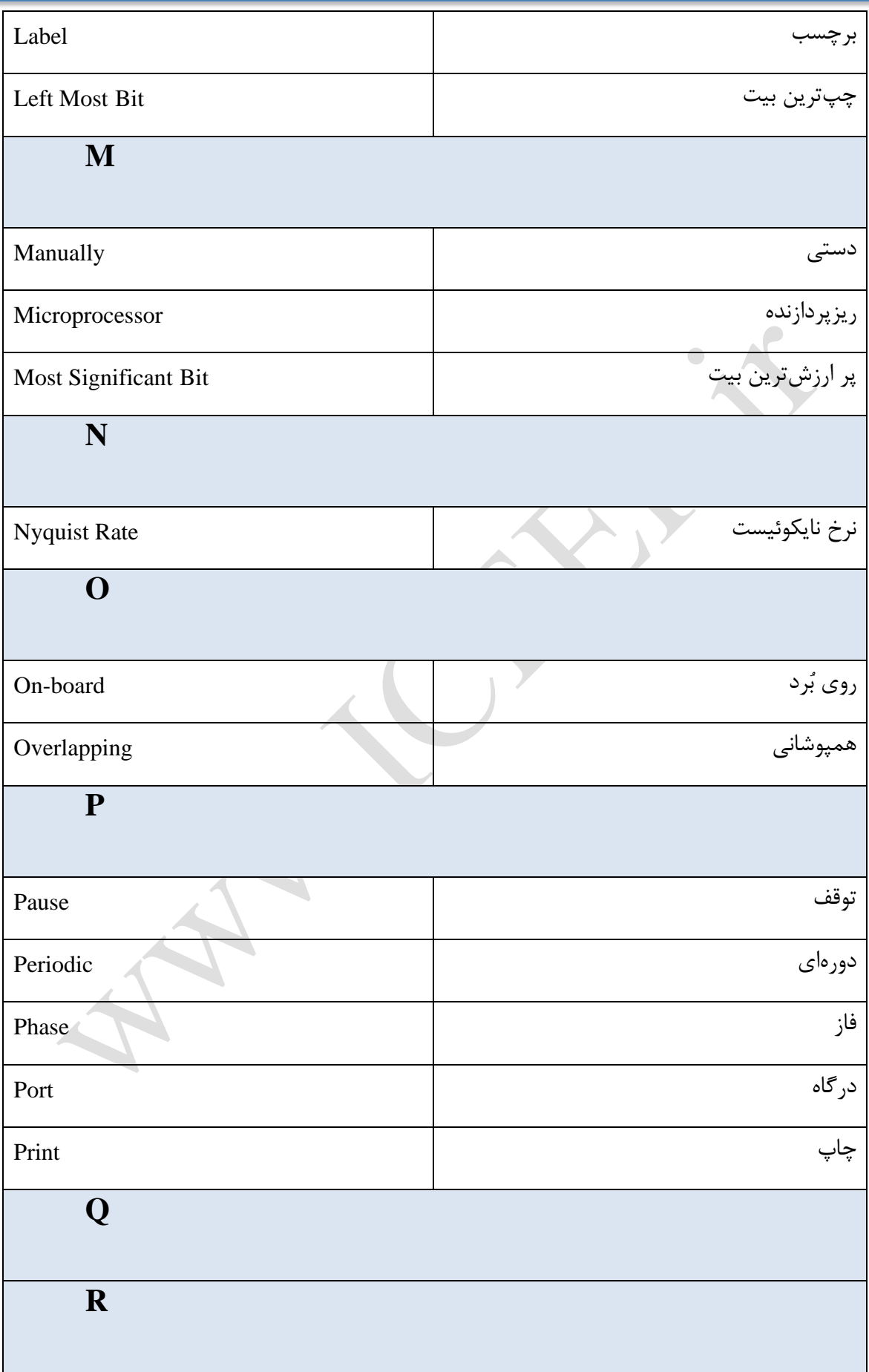

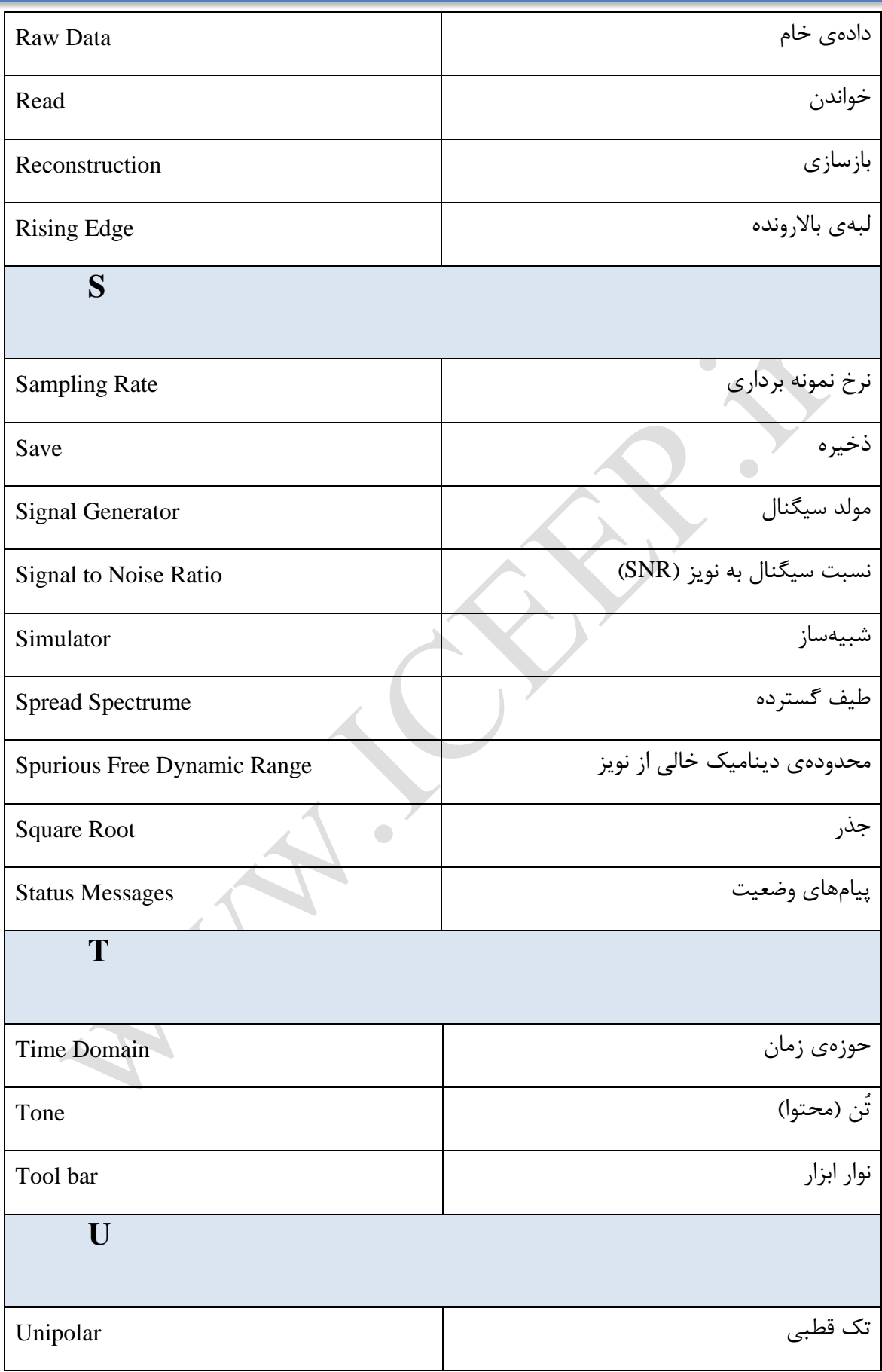

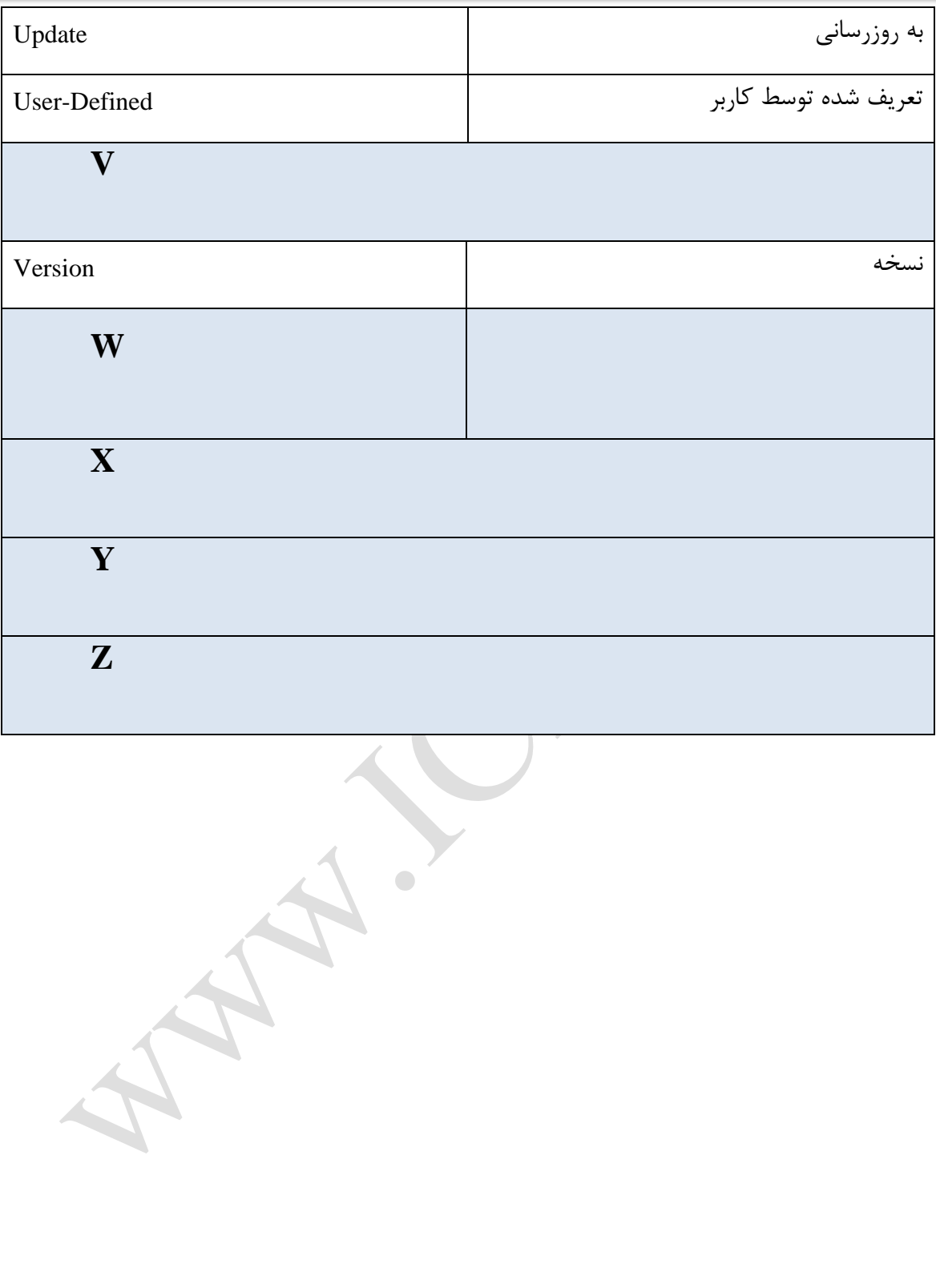